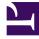

# **GENESYS**

This PDF is generated from authoritative online content, and is provided for convenience only. This PDF cannot be used for legal purposes. For authoritative understanding of what is and is not supported, always use the online content. To copy code samples, always use the online content.

## Outbound (CX Contact) CX Contact Help

Import, Export, and Manage Contact Lists

9/6/2025

## Contents

- 1 Import a New List
  - 1.1 Data Mapping
  - 1.2 Import the Contact List
- 2 View Import Activity
- 3 Create an Empty List Object
- 4 Export a List
- 5 Edit a List
- 6 Retain records in a contact list
- 7 Delete a List
- 8 Manage Contacts within a List
  - 8.1 Add a Contact to a List
  - 8.2 Delete a Contact from a List
- 9 Related Topics

- Administrator

Learn how to import and manage contact lists.

#### **Related documentation:**

•

### Important

For import and export of data defaults, CX Contact supports the default character set ISO 8859-1 (ISO Latin 1), as well as UTF-8 and Windows-1252. It is important to use the correct character set, especially if your data contains non-ASCII characters. Otherwise, some characters, such as accented characters, might appear as other characters.

## Import a New List

There are two basic steps to importing a contact list in CX Contact:

- Map the data
- Import the list

#### Data Mapping

Before importing a contact list, you need to decide how you want the contact data to be mapped in CX Contact. Here are your options:

- Create a header row in your contact list with field names that match those in the CX Contact contact list. When the file is imported, the data is mapped directly into the corresponding contact list fields.
- Use a specification file to map custom fields to CX Contact fields. If you choose this option, you will need to import the specification file before importing the contact list. Refer to the Import Specification Files page for instructions.
- Use the data Mapping feature in CX Contact to define the mapping for your contact list. If you choose this option, you will need to create the data mapping schema before importing the new contact list. Refer to the Create a Data Mapping Schema page for instructions.

#### Import the Contact List

To import the contact list, click **New->List** to go to the **New List** page. The table below describes the available list upload options.

| Option                 | Description                                                                                                    |
|------------------------|----------------------------------------------------------------------------------------------------|
| Upload Rule            | Select an upload rule if, during the upload, you<br>want the records within your contact list to be split<br>according to defined splitting criteria. All upload<br>rules are defined on the <b>List Rules</b> page in CX<br>Contact.<br>Related Documentation: Create and Manage List Rules                                                                        |
| Secure with encryption | To secure a Contact list with encryption, select the<br>checkbox. When this option is selected, the system<br>will accept input files encrypted with an<br>asymmetric key using PGP Encryption. Also, when<br>this option is selected exported files will also be<br>encrypted with an asymmetric key using PGP<br>Encryption.<br>Related Documentation: Security   |
| Specification File     | To use a specification file, set the <b>Use</b><br><b>Specification File</b> switch to the <b>On</b> position and<br>then choose a specification file from the<br><b>Specification File</b> menu All specification files are<br>imported via the <b>Lists -&gt; Specification Files</b><br>page in CX Contact.<br>Related Documentation: Import Specification Files |
| Data Mapping           | This option is enabled only when the <b>Use</b><br><b>Specification File</b> switch is set to <b>Off</b> . It allows<br>you to apply a data mapping schema to your<br>contact list. All data mapping schemas are created<br>on the <b>Data Mapping</b> page in CX Contact.<br>Related Documentation: Create a Data Mapping Schema                                   |
| Label                  | If you want to apply a labeling schema to the contact list, select the labeling schema.<br>Related Documentation: Create and Manage User Field Labels                                                                                                    |
| Use Custom Timezones   | If you want to override the automatic system<br>timezone assignment and instead use the entries<br>you created in the time zone compliance section of<br>CX Contact, leave the <b>Use custom time zones</b><br>option checked (this is checked by default).<br>Related Documentation: Time Zone Assignment Options                                                  |

Once you click **Import**, the file will begin loading, and contacts will be loaded into the contact list. The new contact list appears on the **Lists** page and includes the following details:

- Name Name of the list
- Description Description of the list (if specified)
- Label The labeling schema being applied to that contact list, if applicable.
- Size The number of contact records in the list.
  - When importing a Call List you will now see a progress bar in the Size column. The Progress bar
    Import in progress:

displays the current status of the import process.

• Created Date - The date the list was created

7200/10087

- Actions
  - **Filter** To create a virtual list using a selection rule, click the filter icon. As part of creating the new list, you can see a preview of the list. The preview can be discarded, overwritten by the selection of a different rule, or saved as a new list, based on the original list.
  - Edit
  - Download
  - Delete
  - View Import Activity

| Lists |                |                |       |      |                     |           |
|-------|----------------|----------------|-------|------|---------------------|-----------|
|       | Name           | Description    | Label | Size | Created Date        | Actions   |
|       | CXContact_List | List_USCalling |       | 1272 | 05/18/2018 09:59 AM | ▼ / ± ± × |

## View Import Activity

Once a list has been imported into CX Contact, you can view all import activity associated with it. To do this, go to the main **Lists** page and from the **Actions** menu, click **Import Activity**. The following information is presented:

- Start Time The start time of the import
- End Time The end time of the import
- Original The number of lines in the input file. Click the download icon to download the Original input file. The Original input file may be used to validate the Calling List content.
- Rejected The number of records rejected during import.
- Action Type See below for a description of each append type.
- Activity Type Indicates if the import activity is manual or list automation.
- Import Result Indicates if the import activity succeeded or failed.
- Message An Error message about the failed import result.

## Important

- Columns Action Type, Import Result and Message are only available for the Manual activity type. These fields will be empty for the List Automation activity type.
- The default CX Contact behavior is to reject Bad Numbers/No Devices during the Import process. These rejected records are stored as a downloadable artefact. For specific use cases (for example, auditing, or number tracing services), users can create a selection rule for invalid numbers that supports the importing of rejected records into target lists.

## Create an Empty List Object

If you want to create a new list from scratch:

- 1. Select New->List.
- 2. Enter the list name and description (optional).
- 3. Click Import.

You can now append contacts to this empty list object, using the append types described below.

## Export a List

When you export a contact list, a CSV text file is made available as a download from CX Contact. All data associated with the contact list, including user-defined data, is included in the export as a single list. See Contact Lists Fields for more information about contact list fields.

To export a contact list, select the Download icon  $\pm$  from the **Actions** menu next to the name of the list to be exported.

#### Important

When dowloading a Contact list, CX Contact replaces the other1-OtherN user-defined fields with the field labels assigned to the list. For details about User-defined Field Labels refer to the Create and Manage User-defined Field Labels.

## Edit a List

Once you've created a list, you can edit the list and the contacts contained within that list.

To edit a list, on the **Lists** page, select the list to be edited by clicking the name or by selecting the pencil icon. Edit any or all of the list details as required.

Or, if you've added contacts to the list and need to update the list, select **Select File** to import the new records.

In the Upload mode menu, select from the following append types:

- Append and update the imported records are added to the contact list. If CX Contact finds a duplicate record it overrides the existing record with the new record.
- Append only the imported records are added to an existing contact list. Duplicate records are always ignored.
- Flush and append before the new records are imported into the contact list, the existing contact list is completely flushed.

| *<br>Lists                | Edit CXContact_List | ×      |
|---------------------------|---------------------|--------|
| Name                      |                     |        |
| CXContact_List            |                     |        |
| List_USCalling            |                     |        |
| Example List.csv 😨        |                     | ×      |
| Select upload rule        |                     |        |
| Locale Split              |                     | •      |
| Select specification file |                     |        |
| canada                    |                     | ~      |
| Choose Label              |                     |        |
| CXContactDefault          |                     | •      |
| Use custom Timezones      |                     |        |
| Upload mode: 2            |                     |        |
| Append and Update         | ~                   |        |
| Append and Update         | Cancel              | Import |
| Append only               |                     |        |
| Flush and Append          |                     |        |

#### Important

Regardless of the append type, each Client ID in a contact list must be unique. You cannot have duplicate Client IDs in any contact list.

## Retain records in a contact list

When you create or edit a list, you can specify how long the entries in the contact list should be retained.

- 1. To enable retention for contact list entries, click the **Advanced Options** toggle on the **New List** or **Edit List** dialog.
- 2. In the **Record Retention** field, specify the retention period for the records. The default value is **Permanent**.
- 3. In the **Selection Rule** field, specify the criteria for deleting any records from the list. The default value is **Completed**.

Important This field is not available if you select **Permanent** in the **Retention period** field.

## Delete a List

To delete one or more contact lists, select the check box next to the list(s) to be deleted and click **Delete**.

The list and all contacts in that list are deleted from CX Contact

## Manage Contacts within a List

Once you've created a list, you can add or delete contacts within the list.

#### Add a Contact to a List

You can create a new contact and assign that contact to a list in one of two ways:

#### Option 1

1. From the **Lists** page, select **New -> Contact**.

- 2. Enter the contact information.
- 3. From the List drop-down, select the list that the contact will belong to.

| Lists       |           |  |   |  |         |         |          |              |            |
|-------------|-----------|--|---|--|---------|---------|----------|--------------|------------|
| 1 - 18      | 31 of 181 |  |   |  |         | New 🗸 📋 | Delete Q |              |            |
|             |           |  | - |  | -       | List    |          | 5            |            |
|             |           |  |   |  |         | Contact |          | Ĵ            | ,          |
|             |           |  |   |  |         | Lists   | New Con  | tact         |            |
| New Contact |           |  |   |  |         |         |          |              |            |
|             |           |  |   |  |         |         |          | First Name   | John       |
|             |           |  |   |  |         |         |          | Last Name    | Smith      |
|             |           |  |   |  |         |         |          | Company      | ABC        |
|             |           |  |   |  |         |         |          | List         | 11513FD0A8 |
|             |           |  |   |  |         |         | Clien    | t Identifier | 50688877   |
|             |           |  |   |  | Locatio | ns      |          |              |            |
|             |           |  |   |  |         |         |          | Device1      | 5068887777 |
|             |           |  |   |  |         |         |          | Device2      |            |

#### Option 2

- 1. From the tabbed Lists menu, select **Contact Search.**
- 2. On the **Contact Search** page, click **New Contact**.
- 3. Enter the contact information.
- 4. From the **Lists** menu, select the list that the contact will belong to.

| Lists     | Contact Sear | ch                   |                 |             |
|-----------|--------------|----------------------|-----------------|-------------|
| Last name | List         | Choose Contact Lists | ♥ View Contacts | New Contact |
|           | Lists        | Contact Search       | New Contact     |             |
|           | New Contact  |                      |                 | -           |
|           |              | First Name           | John            | ]           |
|           |              | Last Name            | Smith           | ]           |
|           |              | Company              | ABC             | ]           |
|           |              | Uist                 | 11513FD0AB -    | ,           |
|           |              | Client Identifier    | 5047778         |             |

For information about contact list fields, go here.

#### Delete a Contact from a List

When you delete a contact from a list, you permanently delete the contact.

To delete a contact from a list:

- 1. From the Lists menu, select Contact Search
- 2. On the **Contact Search** page, search for the contact you want to delete.
- 3. Select each contact you want to delete and click the trash can icon.

## Important

If a contact you're searching for has multiple devices, the search results will display a separate record for each device. For example, if a contact has three devices, the search results will return three separate results for the contact - one for each device.

## **Related Topics**

- List Formats, Fields, and Database Tables
- Create User-defined Field Labels
- Import Specification Files
- Create a Data Mapping Schema